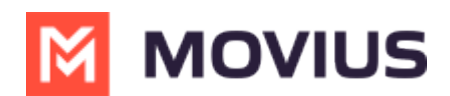

## **Navigate Organizations**

dified on 07/07/2023 12:13 pm

Read on to learn how to go to an organization in the Management Portal.

## **Overview**

Before you perform most tasks, if you manage multiple organizations, you will need to go to the correct organization before beginning.

## **Before you start**

- Best practice is to set policies at the top-most level where they apply, as policies set at the toplevel are inherited by the organizations below.
- You can only go to organizations you have access to.
- If you only have access to one organization, you won't need to use this instruction.

## **Go to organization**

- 1. Click the organization icon  $\uparrow$  on the left side of the header bar.
- 2. Select sub-organizations to reveal their sub-organizations until you find the desired suborganization.

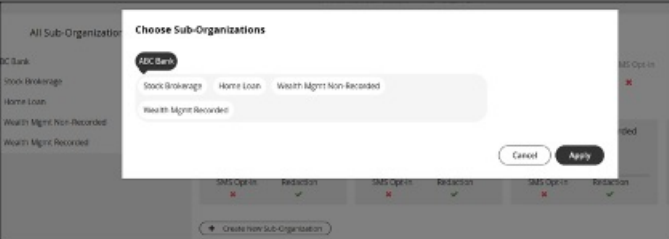

3. Click **Apply**.